# **Unity SDK for Xiaomi (IAP)**

- 1. [Overview](#page-0-0)
- 2. Login & [Purchase](#page-1-1) Flow 2.1 [Stand-alone](#page-1-0) login & purchase
	- 2.2 Online login & [purchase](#page-2-0)

### 3. Technical [Integration](#page-3-0)

- 3.1 [Onboarding](#page-3-1) to Unity
- 3.2 Server side [integration](#page-6-0)
	- 3.2.1 Verify [Xiaomi](#page-7-0) Logins
	- 3.2.2 [Check](#page-8-0) Order Status
	- 3.2.3 [OrderAttempt](#page-12-0) Callback Notification
- 3.3 Client side [integration](#page-15-0)
	- 3.3.1 SDK [Initialization](#page-17-1)
	- 3.3.2 SDK [Binding](#page-17-0)
	- 3.3.3 SDK [Login](#page-18-1)
	- 3.3.4 [Catalog](#page-18-0) Setting
	- 3.3.5 Purchase [Validation](#page-20-0)
		- 3.3.5.1 Local Validation [\(Demonstrated](#page-20-1) in IAPDemo.cs)
		- 3.3.5.2 Server [Validation](#page-21-0)
	- 3.3.6 Duplicate [Purchasing](#page-22-0)
		- [Unity](#page-23-0) 5.3 & Unity 5.4

### [Appendix](#page-24-2)

- Best [Practice](#page-24-1)
	- [Implementing](#page-24-0) local inventory

# <span id="page-0-0"></span>**1. Overview**

# **1.1 What is Unity IAP for Xiaomi IAP**

Unity IAP provides an easy way to integrate Xiaomi IAP with Unity.

# **1.2 Process of using Unity IAP**

*Please append ".mi" to your package name, e.g. "com.unity.mygame.mi"*

a. Technical Integration

- I. Onboarding to Unity
- II. Server side integration
- III. Client side integration
- b. Build and Submit APKs

# <span id="page-1-1"></span>**2. Login & Purchase Flow**

<span id="page-1-0"></span>Unity IAP both supports the stand-alone game (without a game server) and online game (with a game server).

## **2.1 Stand-alone login & purchase**

In the 'init SDK binding' step, the Xiaomi appId, Xiaomi appKey (both of these given by Xiaomi) and the Unity Client Id, Unity Client Key (both of these given by Unity, see 2.1 Onboarding to Unity for details) will be used to initialize the Unity IAP SDK.

Since there is no game servers, the purchase should be validated on the client side. Sample of the validation can be found in 2.3.5 Purchase Validation. After the validation succeeds, the purchase can be completed.

The flow's details are shown as below.

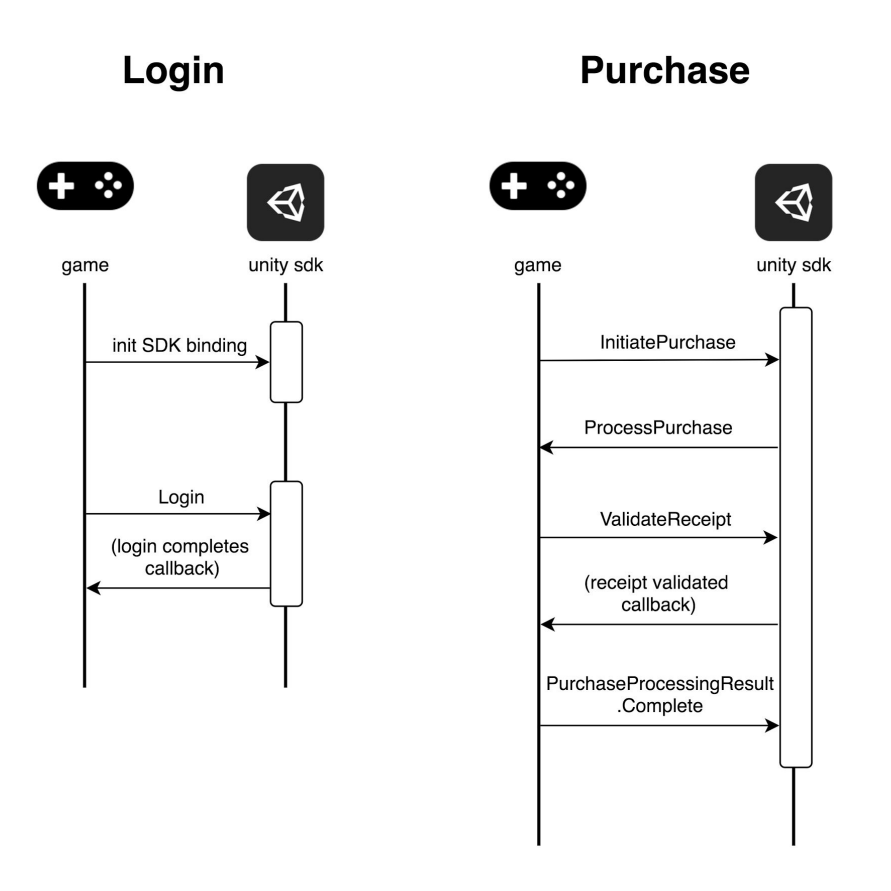

# <span id="page-2-0"></span>**2.2 Online login & purchase**

Different from stand-alone flows, the game server can verify the login and receive purchase order callback or initiatively query purchase order to/from the Unity IAP server (the details of these APIs are shown in 2.2 Server side integration).

The flow's details are shown as below.

(Note: Unity IAP for Xiaomi does not support inventory tracking, hence please do not use *PurchaseProcessingResult.Pending,* which will not work for the purchase to be called again when the app restart. Meanwhile, in *Appendix: Best Practice* there provides an implementation of local inventory to prevent the losing of unfinished transaction when server-side validation meets problems, for example, network issues.)

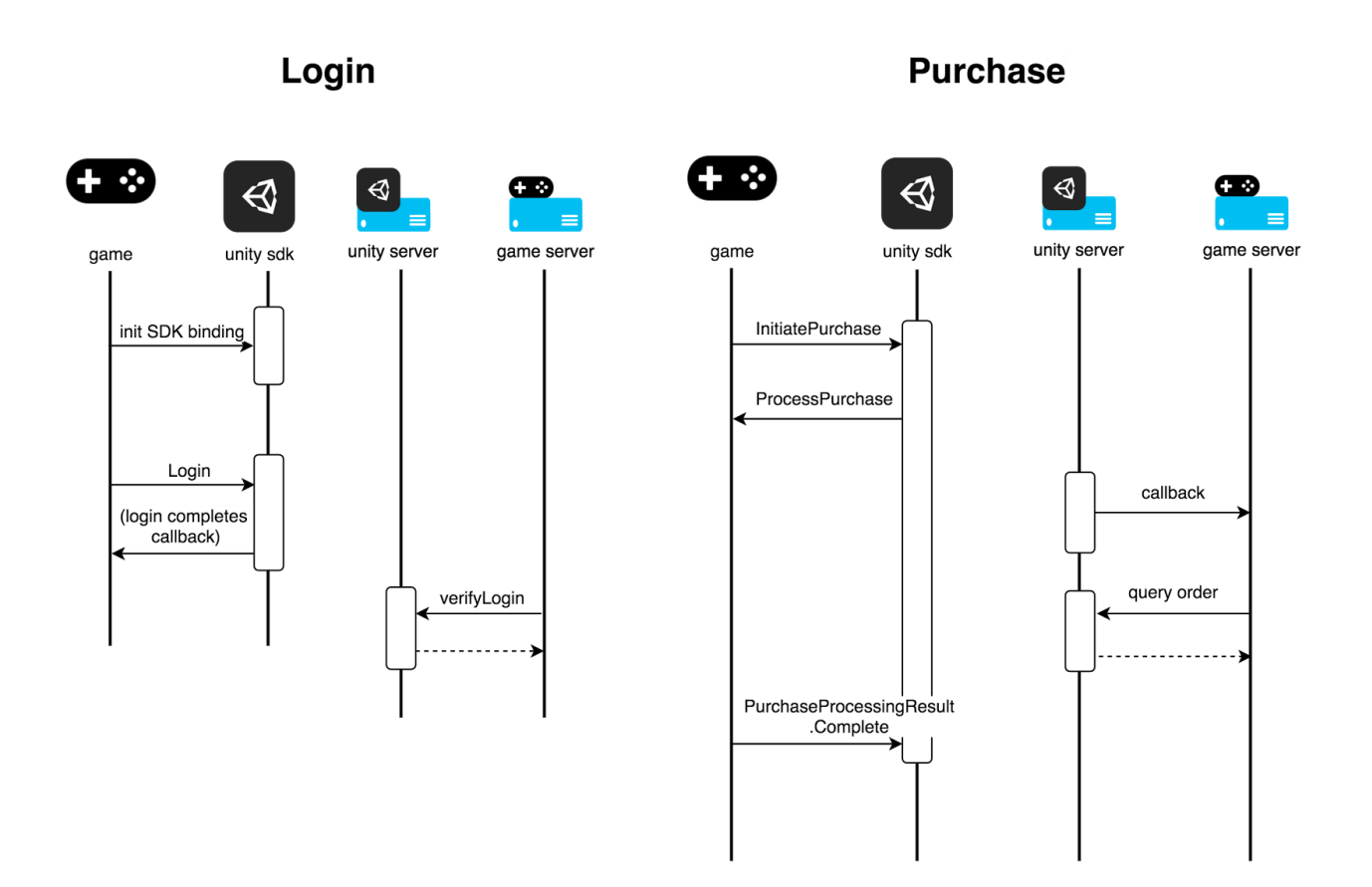

# <span id="page-3-0"></span>3. Technical Integration

# <span id="page-3-1"></span>**3.1 Onboarding to Unity**

Before integration can start, Game developer first needs to onboard to Unity IAP and will obtain the following developer credentials (these keys are binding to the project and bundle id):

*Unity Client Id Unity Client Key Unity Client Secret Unity Client RSA Public Key*

Meanwhile, Game needs to provide the appId, appKey and appSecret offered by Xiaomi, and a callback URL of the Game server (if there exists one) to receive order status update.

Before going live, Game developer will also need to whitelist Unity IAP's production server (the ip address of Unity IAP's server will be presented soon).

Game developer can do the onboarding at

[https://id.unity.com/en/user\\_clients/settings,](https://id.unity.com/en/user_clients/settings) or directly with the latest Unity IAP SDK for Xiaomi by following steps if he works with Unity 5.6.1 or newer version:

(**Note**: The organization owner is allowed to generate/update Unity Client and user/manager can only read exited Unity Client information. Setting the Test Mode is allowed for everyone.)

1. Import Unity SDK for Xiaomi [\(https://unitytech.github.io/channel\)](https://unitytech.github.io/channel)

2. Create AppStoreSettings.asset: in the menu click Assets -> Create -> App Store Settings

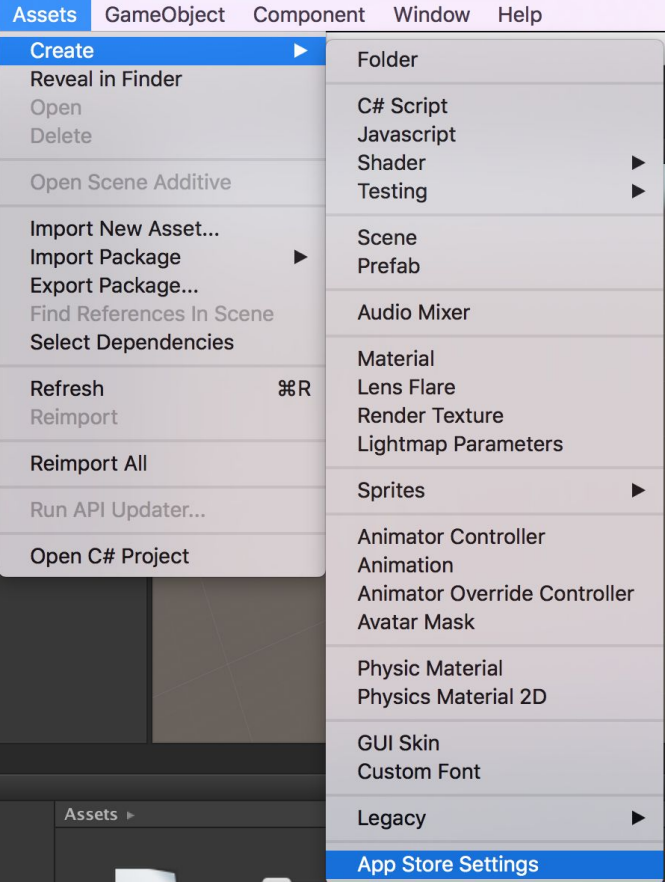

3. Open the onbording Inspector: click the AppStoreSettings.asset at UnityChannel/XiaomiSupport/Resources.

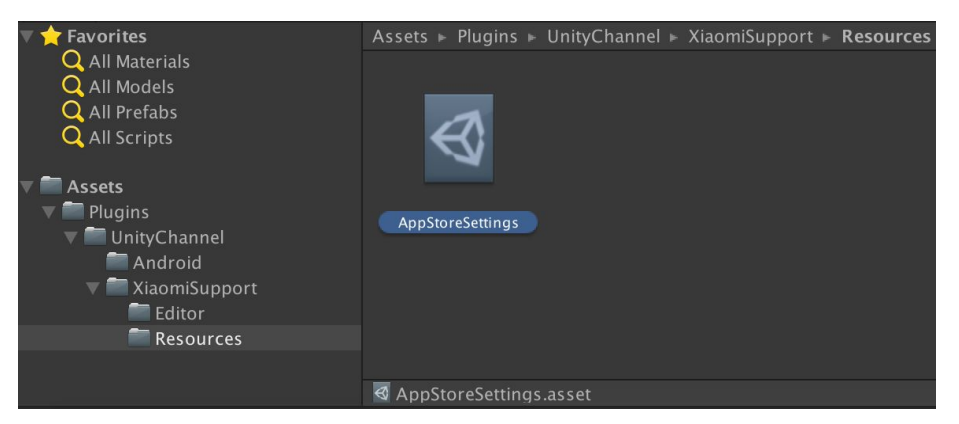

If the current Unity Project has owned one project ID (if not, please create one project ID first), the Inspector will show the information for onboarding.

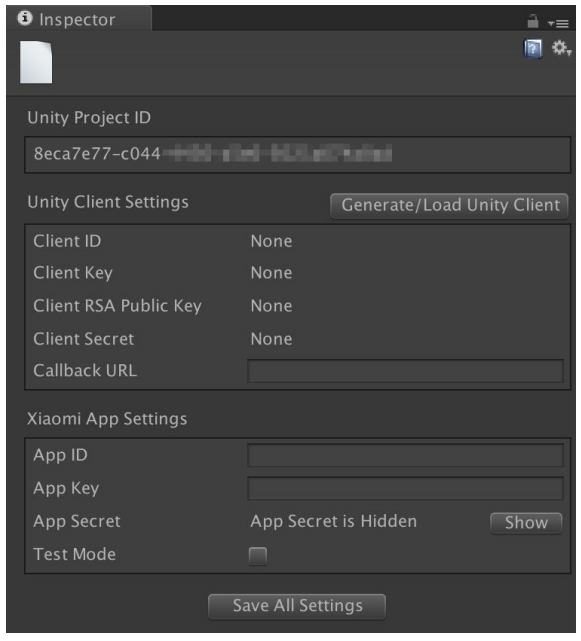

4. To generate one Unity Client, Game developer can click **Constant Unity Client** and get the related Unity Client information. For this step, the callback url and the Xiaomi app information (*appId*, *appKey*, *appSecret*) is not necessary. The callback url and

Xiaomi app information can be provided by later updating by clicking **Save All Settings** Meanwhile, when switching Test(Debug) Mode for application,  $\left[\right]$  Save All Settings  $\left[\right]$  is also needed to be clicked to save the choice.

If the current Unity Project has already onboarded, the existed Unity Client will be loaded at this step.

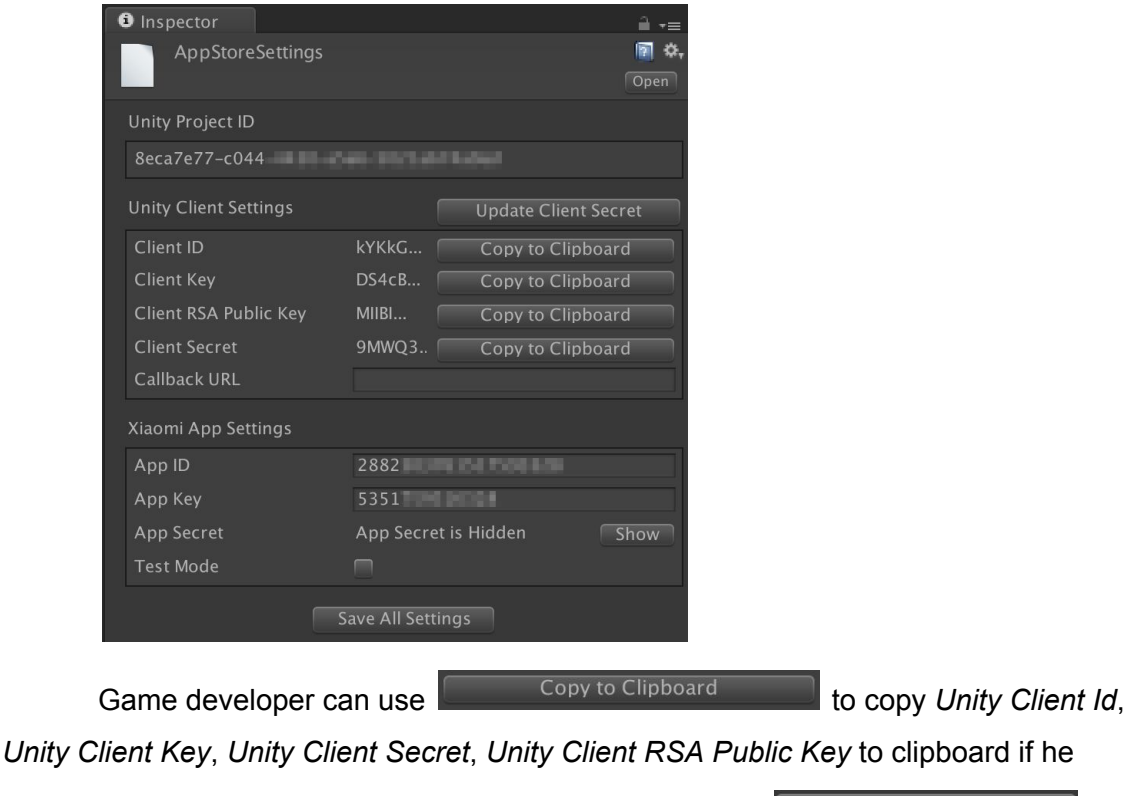

wants to store this information by himself. And he can click  $\Box$  Update Client Secret  $\Box$  to change Unity Client Secret to a new one.

#### **Note**:

1. *Unity Client Secret* (as well as *callback* url and *Xiaomi appSecret*) is not used in the application, hence it will not be stored in the asset and built into application, It is only handled in memory.

2. Most operation for onboarding (generating/loading/updating Unity Client) will send networked request to Unity backend server. You can check the log information shown in Console to have an idea of the progress of the operation.

# <span id="page-6-0"></span>3.2 Server side integration

**Product environment:** [https://cn-api.unity.com](https://cn-api.unity.com/) **Debug environment:** https://cn-api-debug.unity.com Server sample code (Java) could be found at [https://unitytech.github.io/channel/](https://unitytech.github.io/channel/server-sample-code)

[server-sample-code,](https://unitytech.github.io/channel/server-sample-code) it contains verifying Xiaomi logins (see 2.2.1), checking order status (see 2.2.2), signing request data, and verifying Unity IAP server callbacks.

# <span id="page-7-0"></span>3.2.1 Verify Xiaomi Logins

## GET

/v1/login-attempts/verifyLogin? userLoginToken=<userLoginToken>&sign=<sign>

#### Parameters:

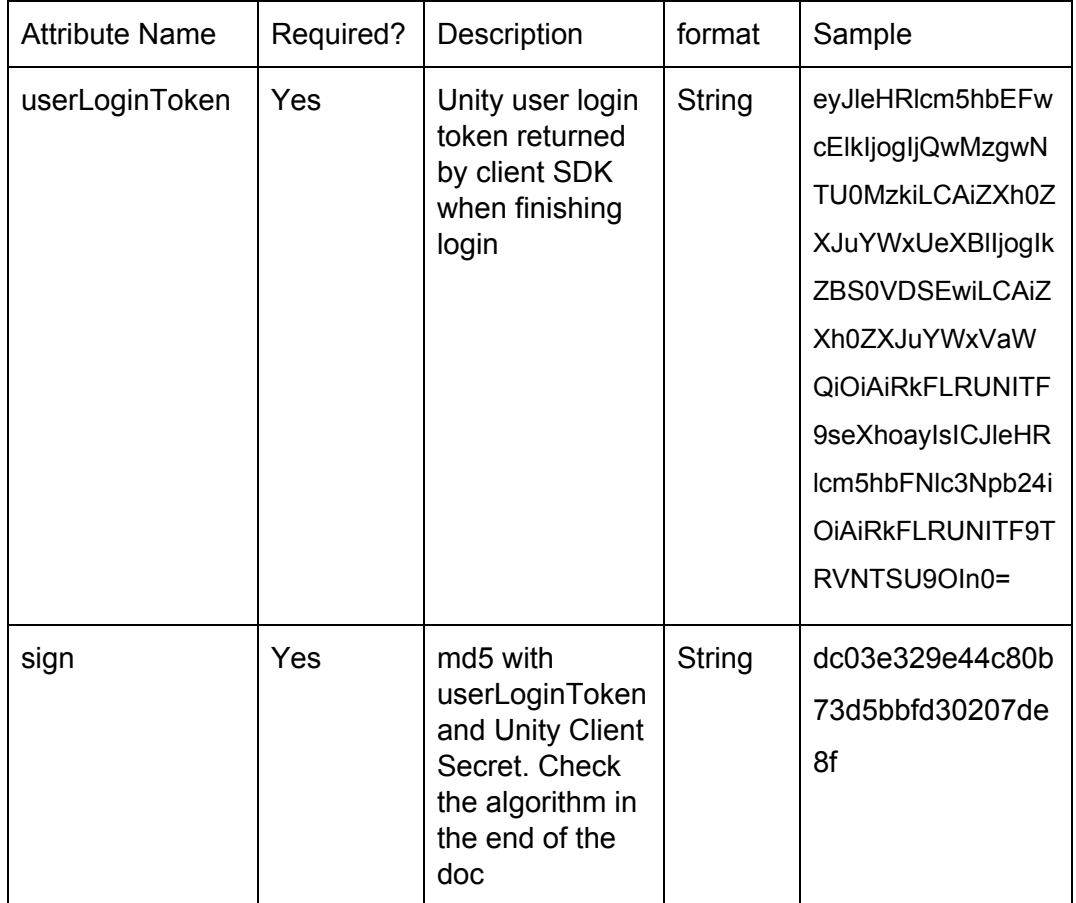

#### Response: in Json

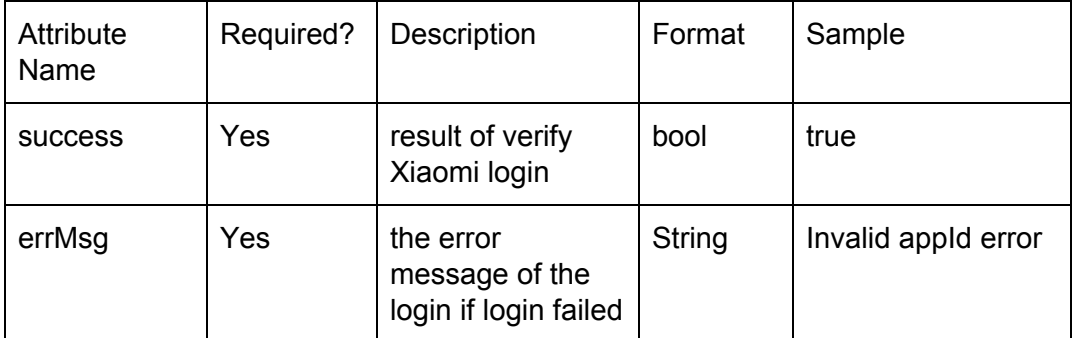

Sample:

Request:

## **GET**

/v1/login-attempts/verifyLogin?

userLoginToken=eyJleHRlcm5hbEFwcElkIjogIjQwMzgwNTU0MzkiLCAiZXh0ZXJuYWxUeXBlIjog IkZBS0VDSEwiLCAiZXh0ZXJuYWxVaWQiOiAiRkFLRUNITF9seXhoayIsICJleHRlcm5hbFNlc3Np b24iOiAiRkFLRUNITF9TRVNTSU9OIn0=&sign=ea24156d9c6fa3d527e99b9d644068ab

```
Response:
```

```
{
       "success": true
}
```
# <span id="page-8-0"></span>3.2.2 Check Order Status

```
GET
```
/v1/order-attempts/query?cpOrderId=<cpOrderId>&clientId=<clientId>&orderQueryToken=<order QueryToken>&sign=<sign>

## Parameters:

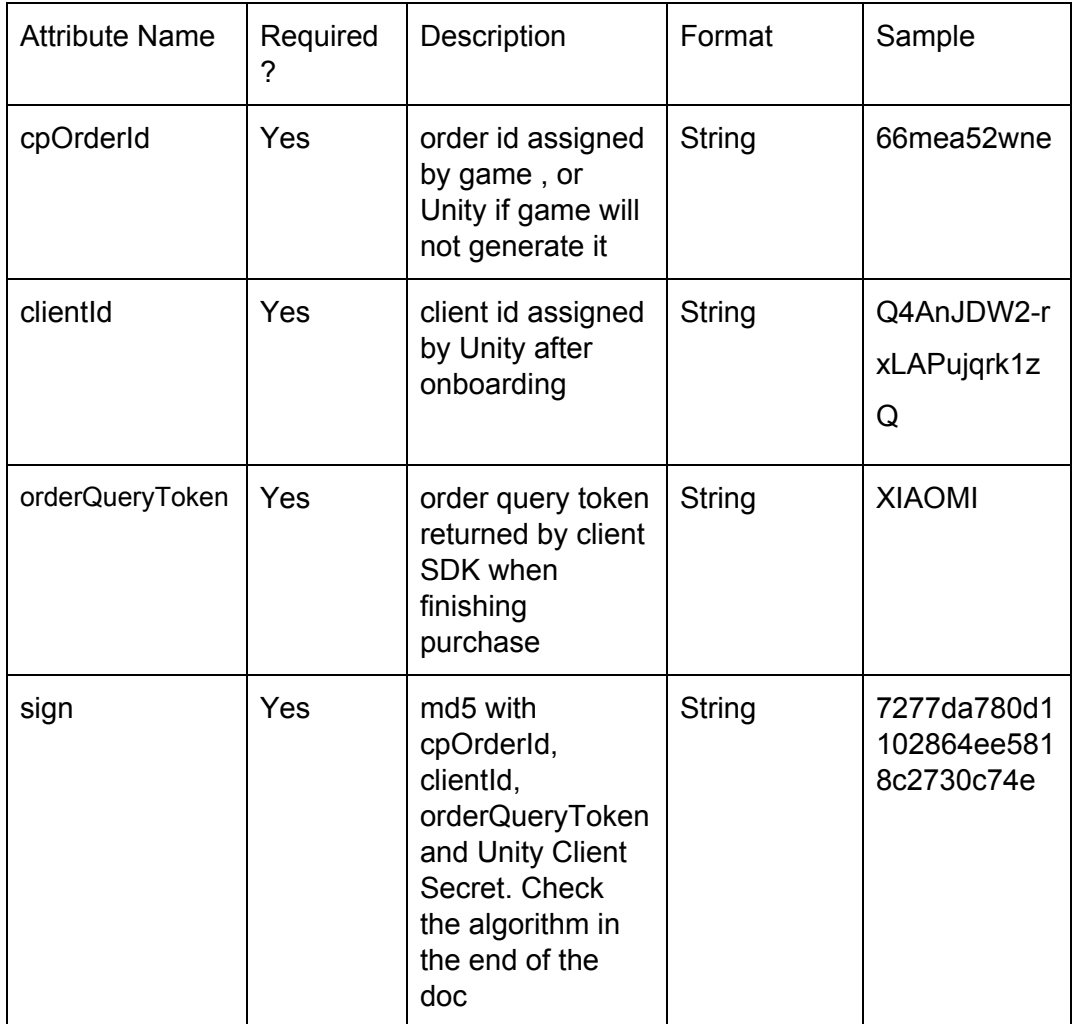

## Response: in Json

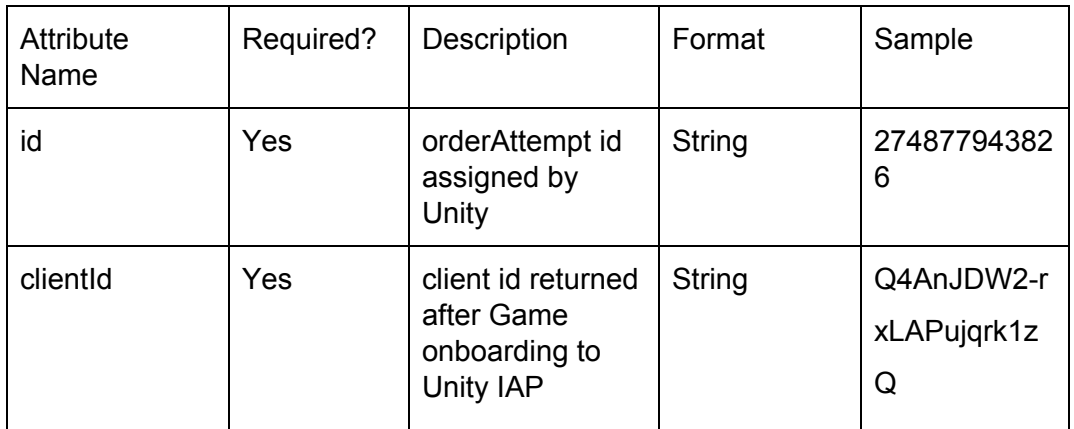

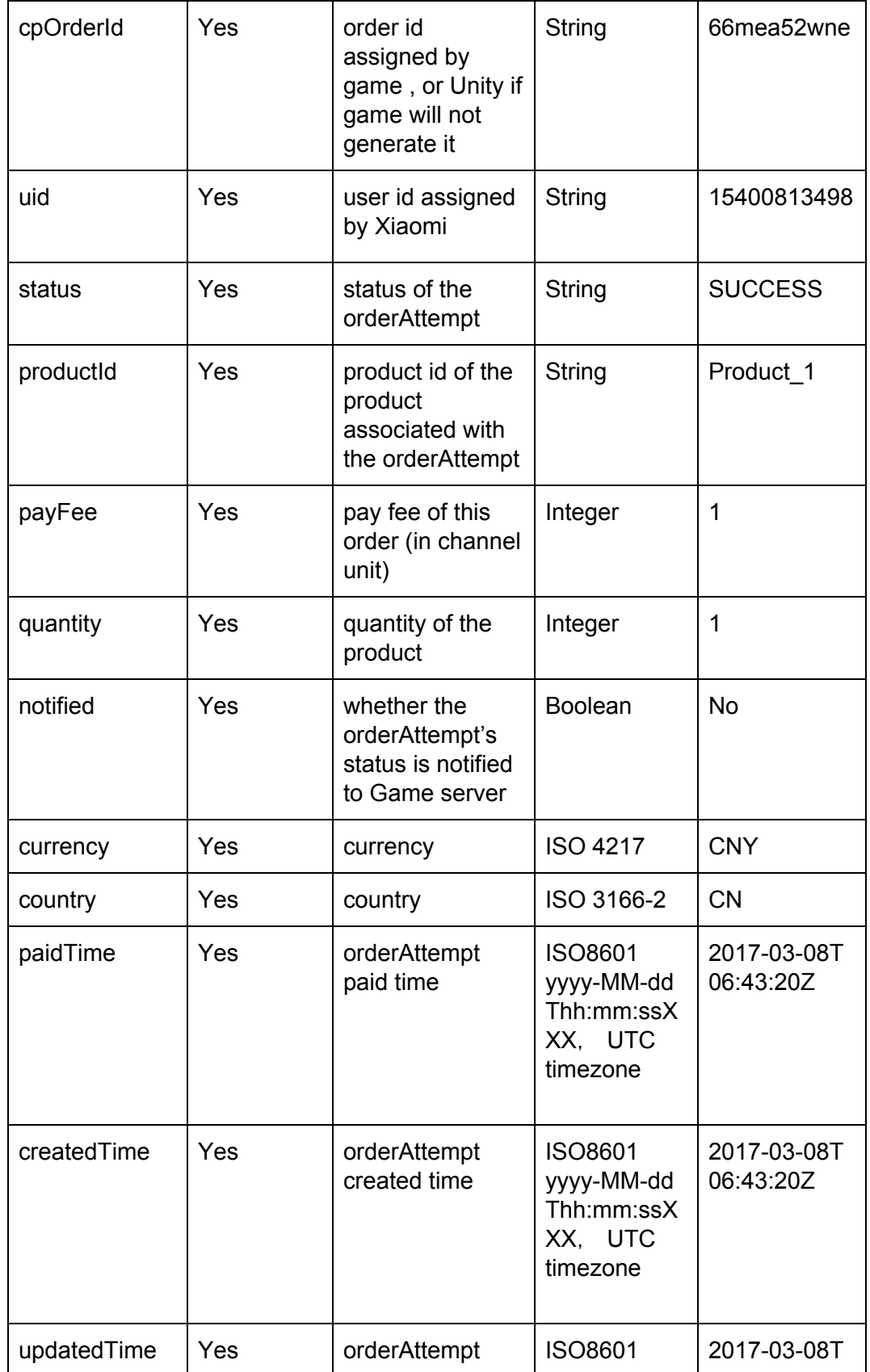

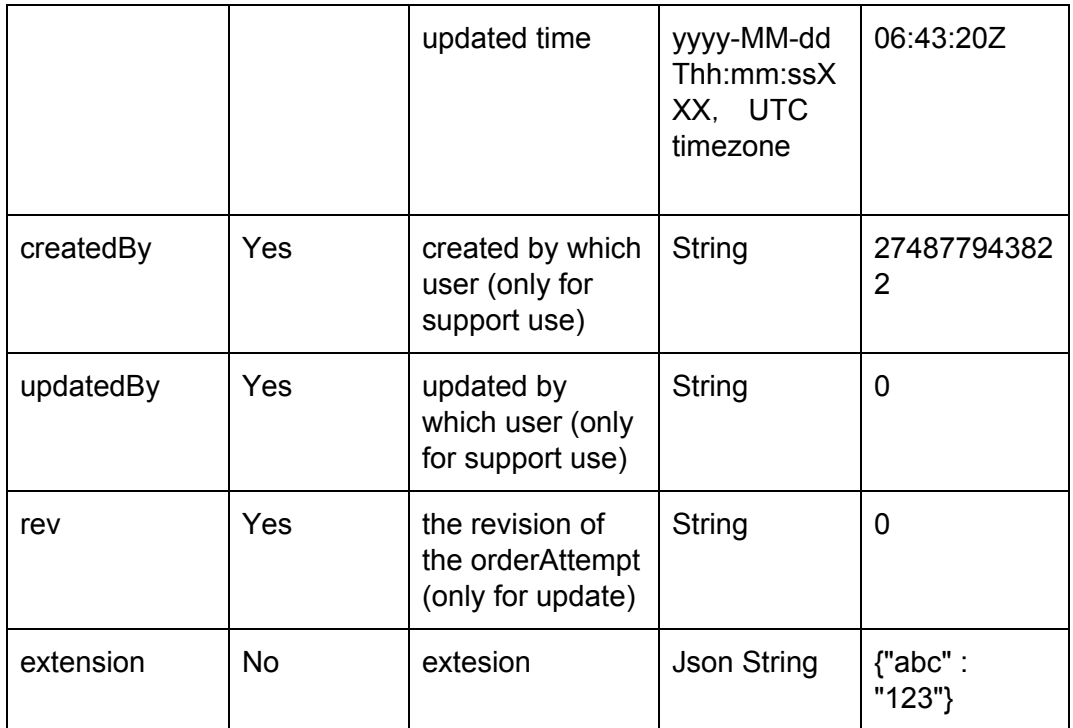

Sample:

Request:

**GET** 

/v1/order-attempts/query?cpOrderId=<66mea52wne>&clientId=<Q4AnJDW2-rxLAPujqrk1zQ>&or derQueryToken=<eyJjaGFubmVsVHlwZSI6ICJGQUtFQ0hMIiwgImNoYW5uZWxVaWQiOiAiRkFL RUNITF9oeGQwNSJ9>&sign=<debd0018911d263e23dfb729207b905c>

Response:

{

"createdBy" : "0", "updatedBy" : "0", "createdTime" : "2017-03-08T06:43:20Z", "updatedTime" : "2017-03-08T06:43:20Z", "id" : "274877943826", "userId" : "274877943822", "status" : "SUCCESS",

```
"cpOrderId" : "66mea52wne",
"clientId" : "Q4AnJDW2-rxLAPujqrk1zQ",
"uid" : "15400813498",
"productId" : "Product_1",
"payFee" : 1,
"quantity" : 1,
"paidTime" : "2017-03-08T06:43:20Z",
"notified" : false,
"currency" : "CNY",
"country" : "CN",
"rev" : "1"
```
# <span id="page-12-0"></span>3.2.3 OrderAttempt Callback Notification

Unity IAP server will notify the Game server with the order payment result. Please implement the http GET and accept following query parameters.

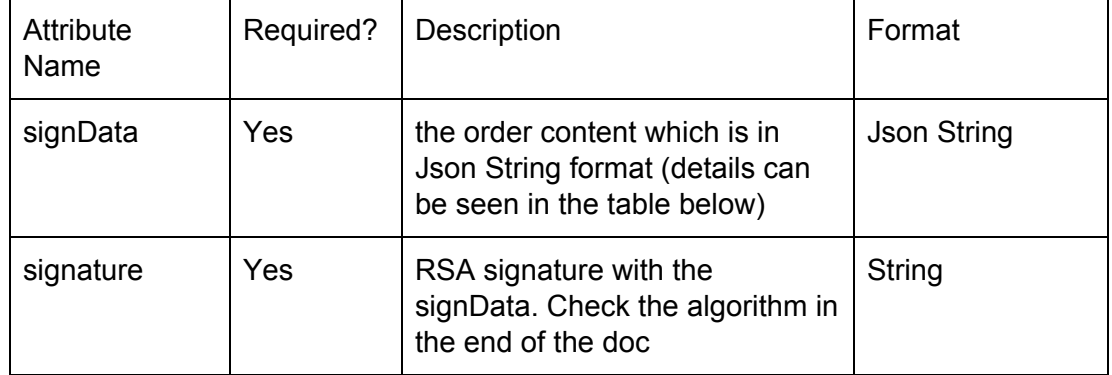

signData content:

}

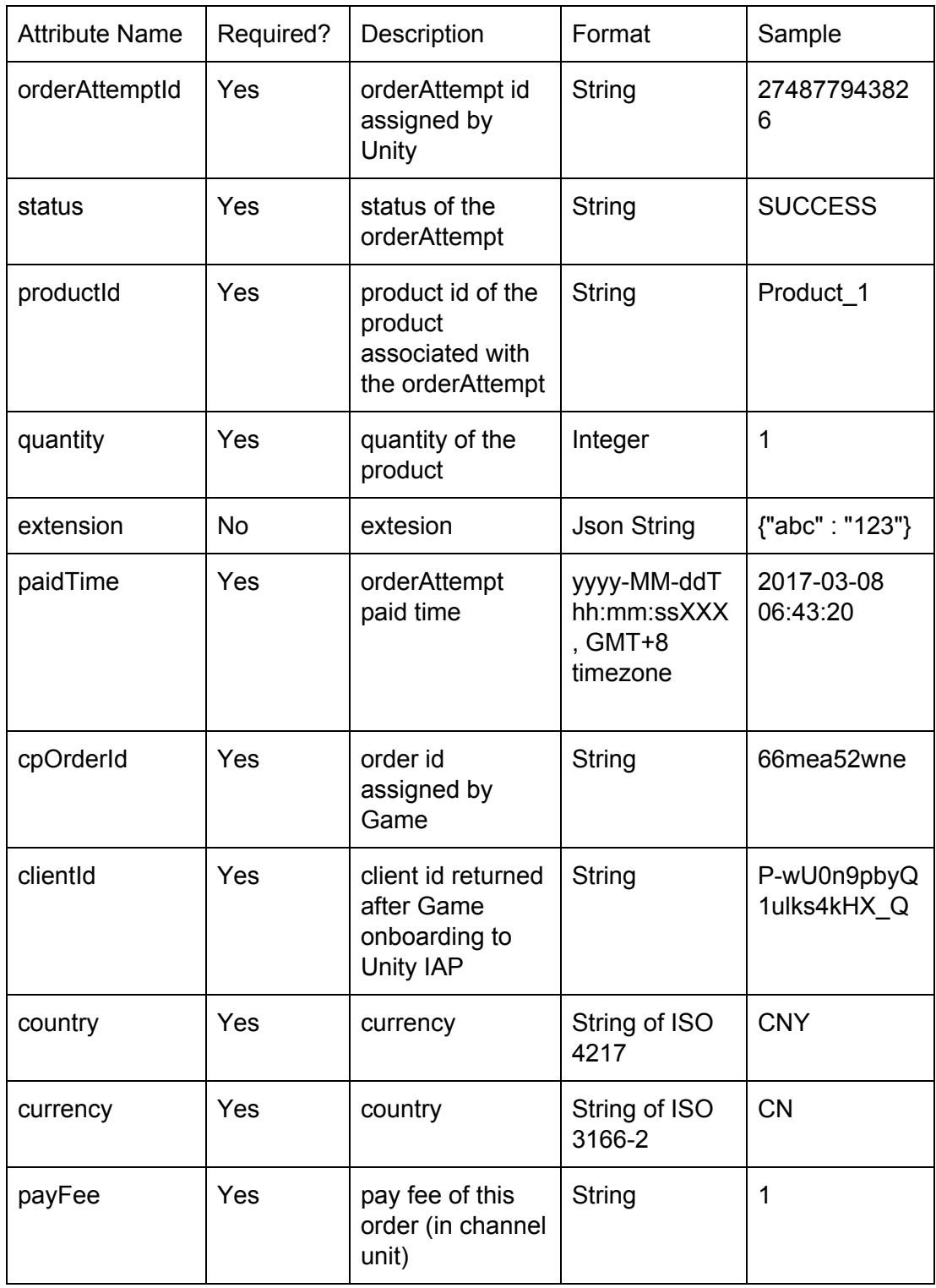

Response:

Please return "ok". Or there will be retry notification in a time range.

#### **Enum types:**

1. status: SUCCESS, FAILED, UNCONFIRMED

#### **Signature verification:**

- 1. Api call:
	- a. Any api call to Unity IAP server should have the parameter of signature.
	- b. Use all the parameters to calculate the sign if they are not null or empty.
	- c. The parameters should be urlDecoded.
	- d. Sort the parameters by alphabet of the attribute names, and then concatenate the attribute values with the delimiter of &, finaly append the *Unity Client Secret* at the end of the string to be signed
	- e. Do not use the sign in the sign string.
	- f. Use md5 to hash the string. Use the lower case result to verify sign

#### Example:

When there is a call look like:

#### **GET**

/v1/login-attempts/verifyLogin?

userLoginToken=eyJleHRlcm5hbEFwcElkIjogIjQwMzgwNTU0MzkiLCAiZXh0ZXJuYWxUeXBlIjog IkZBS0VDSEwiLCAiZXh0ZXJuYWxVaWQiOiAiRkFLRUNITF9seXhoayIsICJleHRlcm5hbFNlc3Np b24iOiAiRkFLRUNITF9TRVNTSU9OIn0=&sign=ea24156d9c6fa3d527e99b9d644068ab

Then the string to be signed is

eyJleHRlcm5hbEFwcElkIjogIjQwMzgwNTU0MzkiLCAiZXh0ZXJuYWxUeXBlIjogIkZBS0VDSEwiL CAiZXh0ZXJuYWxVaWQiOiAiRkFLRUNITF9seXhoayIsICJleHRlcm5hbFNlc3Npb24iOiAiRkFLR UNITF9TRVNTSU9OIn0=&{SECRET}

where {SECRET} is the *Unity Client Secret* returned after onboarding.

#### 2. Callback:

When Unity IAP server gives the callback notification to Game server, it will will use RSA signature for verification. Please use the Unity Client RSA public key returned after onboarding to verify the *signData* with the *signature*.

# <span id="page-15-0"></span>3.3 Client side integration

Install the "UnityChannel + Xiaomi UnityIAP beta plugin" in the game project.

Look at the sample script in /Assets/Plugins/UnityPurchasing/script/IAPDemo.cs. This is copied into the Unity game project when the UnityIAP plugin is installed.

See [Getting Started with Unity IAP](https://docs.unity3d.com/Manual/UnityIAPSettingUp.html) to enable the "In-App Purchasing Service" for the project.

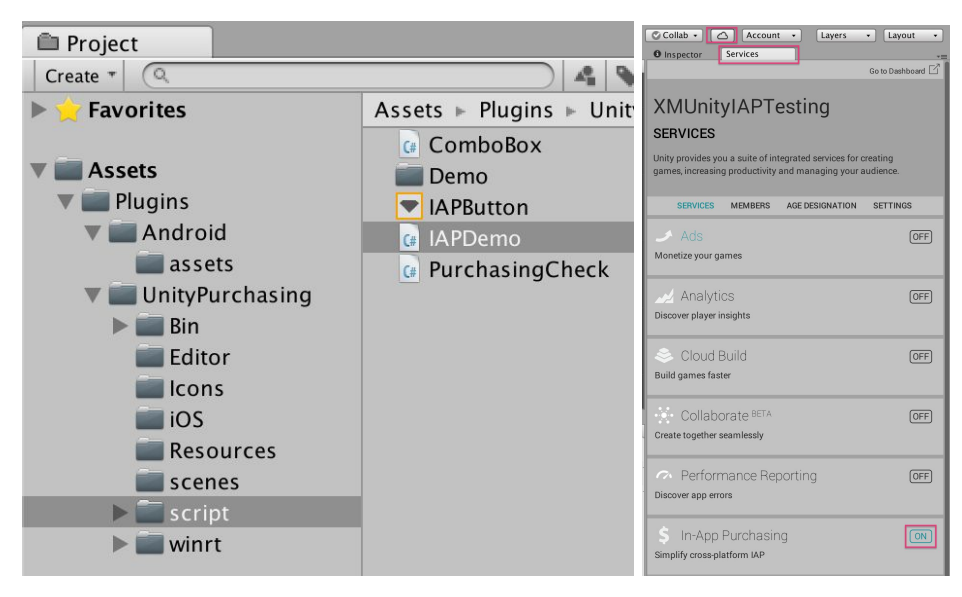

NOTE: Xiaomi Mi Game Pay App Store (Unity Channel) differs from Google Play / Apple App Store in two important ways, at the time of writing:

• The Unity IAP "IAP Catalog" is required to be generated for Xiaomi Mi Game Pay titles as this catalog defines the existence of the IAP products. Google Play and Apple App Store support entirely backend-defined products, requiring only product identifier strings in order to operate a game. The Xiaomi client SDK, built into Unity IAP, depends upon the product identifiers and metadata being available on the client.

● During Unity IAP initialization flow product ownership information will not be returned to the client. Tracking inventory of a user's product purchases must be handled through the game developer's game server or locally on the device.

To build APK for Xiaomi MiPay store (not Samsung GALAXY, or GooglePlay) target the store with menu, "Window" -> "Unity IAP" -> "Android" -> "Target Xiaomi MiPay". This enables Xiaomi + UnityChannel Java SDK. Use this to target different supported Android app stores, before creating an APK build.

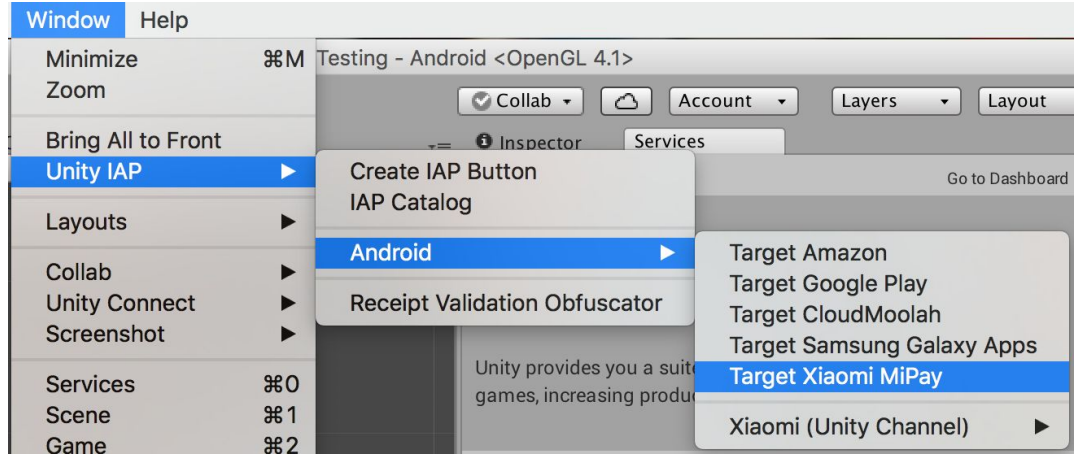

This is saved in a file:

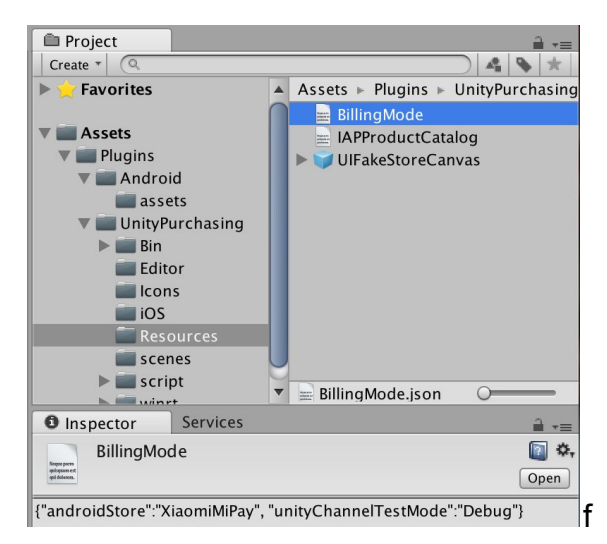

Below will show some code samples for how to use Unity IAP, all the details could be found in the IAPDemo.cs

## <span id="page-17-1"></span>3.3.1 SDK Initialization

private IUnityChannelExtensions m\_UnityChannelExtensions;

```
public void OnInitialized (IStoreController controller, IExtensionProvider extensions) {
```
m\_UnityChannelExtensions = extensions.GetExtension<IUnityChannelExtensions> ();

}

## <span id="page-17-0"></span>3.3.2 SDK Binding

```
Action initializeUnityIap = () => \{// Now we're ready to initialize Unity IAP.
         UnityPurchasing.Initialize(YourImplementationOfIStoreListener, builder);
};
AppInfo unityChannelAppInfo = new AppInfo();
// Xiaomi appId
unityChannelAppInfo.appId = "abc123";
// Xiaomi appKey
unityChannelAppInfo.appKey = "efg456";
// UnityChannel Client Id
unityChannelAppInfo.clientId = "hij789";
// UnityChannel Client Key
unityChannelAppInfo.clientKey = "klm012";
// enable UnityChannel Client debug mode
// unityChannelAppInfo.debug = true;
unityChannelLoginHandler = new UnityChannelLoginHandler();
unityChannelLoginHandler.initializeFailedAction = (string message) => {
         Debug.LogError("Failed to initialize and login to UnityChannel: " + message);
};
unityChannelLoginHandler.initializeSucceededAction = () => {
         initializeUnityIap();
```
};

// Please do below initializations in the Awake() method

StoreService.Initialize(unityChannelAppInfo, unityChannelLoginHandler);

**Note**: If Game developer uses Unity SDK for onboarding (See 3.1), there is no need for the developer to set the value of *unityChannelAppInfo.appId*, *unityChannelAppInfo.appKey*, *unityChannelAppInfo.clientId*, *unityChannelAppInfo.clientKey* and *unityChannelAppInfo.debug*, which will can be loaded from the onboarded result. Below shows the sample code:

using AppStoresSupport;

AppStoreSettings appStoreSettings =Resources.Load<AppStoreSettings>("AppStoreSettings"); StoreService.Initialize(appStoreSettings.getAppInfo(), unityChannelLoginHandler);

## <span id="page-18-1"></span>3.3.3 SDK Login

// The login succeeded callback will the userInfo as the parameter, in which: // string userInfo.channel: the channel name, e.g. 'XIAOMI' // string userInfo.userId: the channel name and the channel uid, // string userInfo.userLoginToken: Unity user login token used for server side 'verifyLogin' api unityChannelLoginHandler.loginSucceededAction = (UserInfo userInfo) => { m\_IsLoggedIn = true; // get channel type (XIAOMI) by userInfo.channel // get channel uid by userInfo.userId // get user login token by userInfo.userLoginToken }; unityChannelLoginHandler.loginFailedAction = (string message) => {

m\_IsLoggedIn = false;

Debug.LogError("Failed logging into UnityChannel. " + message);

};

StoreService.Login(unityChannelLoginHandler);

#### <span id="page-18-0"></span>**3.3.4 Catalog Setting**

On the menu, "Window" -> "Unity IAP" -> "IAP Catalog". Set the product "ID". In the "Advanced" -> "Store ID Overrides", set the product id in "XiaomiMiPay". Note:

- 1) Default "XiaomiMiPay" value is the same as for product "ID".
- 2) "Title" and "Description" must be filled in.

3) Xiaomi restricts the product price which should follow the price tiers in the "Xiaomi Mi Game Pay Configuration".

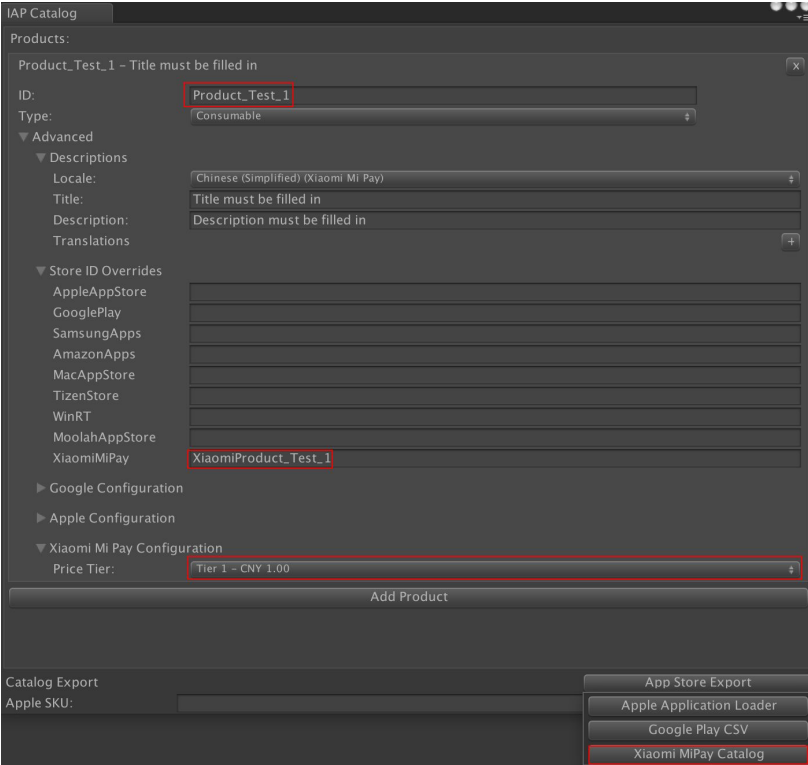

Next, to use the IAP Catalog product list in the script of the game project, either:

a) Read the catalog file. Remove all calls to "builder.AddProduct(...)" in your copy of IAPDemo.cs and replace that code with this code which will read the IAP Catalog:

```
var catalog = ProductCatalog.LoadDefaultCatalog();
foreach (var product in catalog.allProducts) {
         if (product.allStoreIDs.Count > 0) {
                  var ids = new \text{IDS}();
                  foreach (var storeID in product.allStoreIDs) {
                            ids.Add(storeID.id, storeID.store);
                  }
                  builder.AddProduct(product.id, product.type, ids);
         } else {
                  builder.AddProduct(product.id, product.type);
         }
}
```
Or:

b) Manually input each product in the catalog. Add calls to "builder.AddProduct( ... )" for each Product ID in IAP Catalog.

## <span id="page-20-0"></span>**3.3.5 Purchase Validation**

<span id="page-20-1"></span>3.3.5.1 Local Validation (Demonstrated in IAPDemo.cs)

If your game doesn't have a server, you can validate receipt on the client

- 1) Add your public key in "Windows" -> "Unity IAP" -> "Receipt Validation Obfuscator" -> "Unity Channel Public Key", and click "Obfuscate Secrets"
- 2) Set "fetchReceiptPayloadOnPurchase" to true builder.Configure<IUnityChannelConfiguration>().fetchReceiptPayloadOnPurchase = true
- 3) Using CrossPlatformValidator to validate the receipt. For example: private CrossPlatformValidator validator = new CrossPlatformValidator(GooglePlayTangle.Data(), AppleTangle.Data(), UnityChannelTangle.Data(), appIdentifier);

```
public PurchaseProcessingResult ProcessPurchase(PurchaseEventArgs e)
   {
     …...
     …...
     // Local validation is available for GooglePlay, Apple, and UnityChannel stores
    if (m_IsUnityChannelSelected && m_FetchReceiptPayloadOnPurchase) {
       try {
Debug.log(...)
          var result = validator.Validate(e.purchasedProduct.receipt);
          Debug.Log("Receipt is valid. Contents:");
          foreach (IPurchaseReceipt productReceipt in result) {
             Debug.Log(productReceipt.productID);
             Debug.Log(productReceipt.purchaseDate);
             Debug.Log(productReceipt.transactionID);
            UnityChannelReceipt unityChannel = productReceipt as UnityChannelReceipt;
           if (null != unityChannel) {
               Debug.Log(unityChannel.productID);
               Debug.Log(unityChannel.purchaseDate);
               Debug.Log(unityChannel.transactionID);
 }
```

```
 }
        // For improved security, consider comparing the signed
        // IPurchaseReceipt.productId, IPurchaseReceipt.transactionID, and other data
        // embedded in the signed receipt objects to the data which the game is using
        // to make this purchase.
      }
   } catch (IAPSecurityException ex) {
      Debug.Log("Invalid receipt, not unlocking content. " + ex);
      return PurchaseProcessingResult.Complete;
   }
 }
```
### <span id="page-21-0"></span>3.3.5.2 Server Validation

Please refer to Section 3.2. The **signData** and **signature** can be obtained 1) through "ValidateReceipt" API, as shown in "IAPDemo.cs":

```
string txId = m_LastTransationID;
             m_UnityChannelExtensions.ValidateReceipt(txId, (bool success, string signData, string signature) =>
\{Debug.LogFormat("ValidateReceipt transactionId {0}, success {1}, signData {2}, signature {3}",
                   txId, success, signData, signature);
```
// May use signData and signature results to validate server-to-server

});

2) through Product.receipt Payload part. Payload is a JSON hash with the following keys

and values:

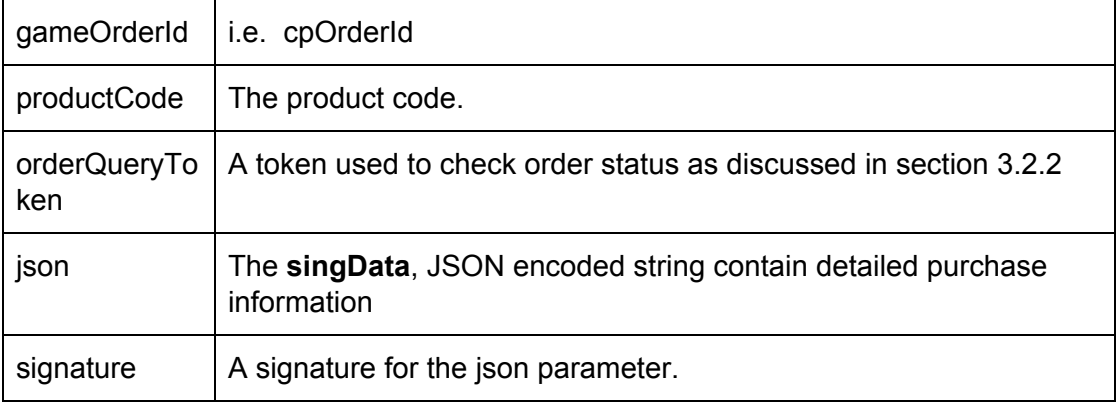

#### **signData content:**

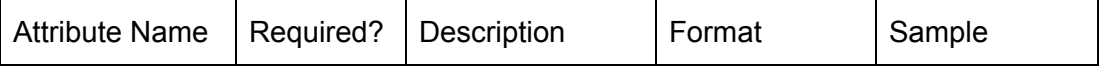

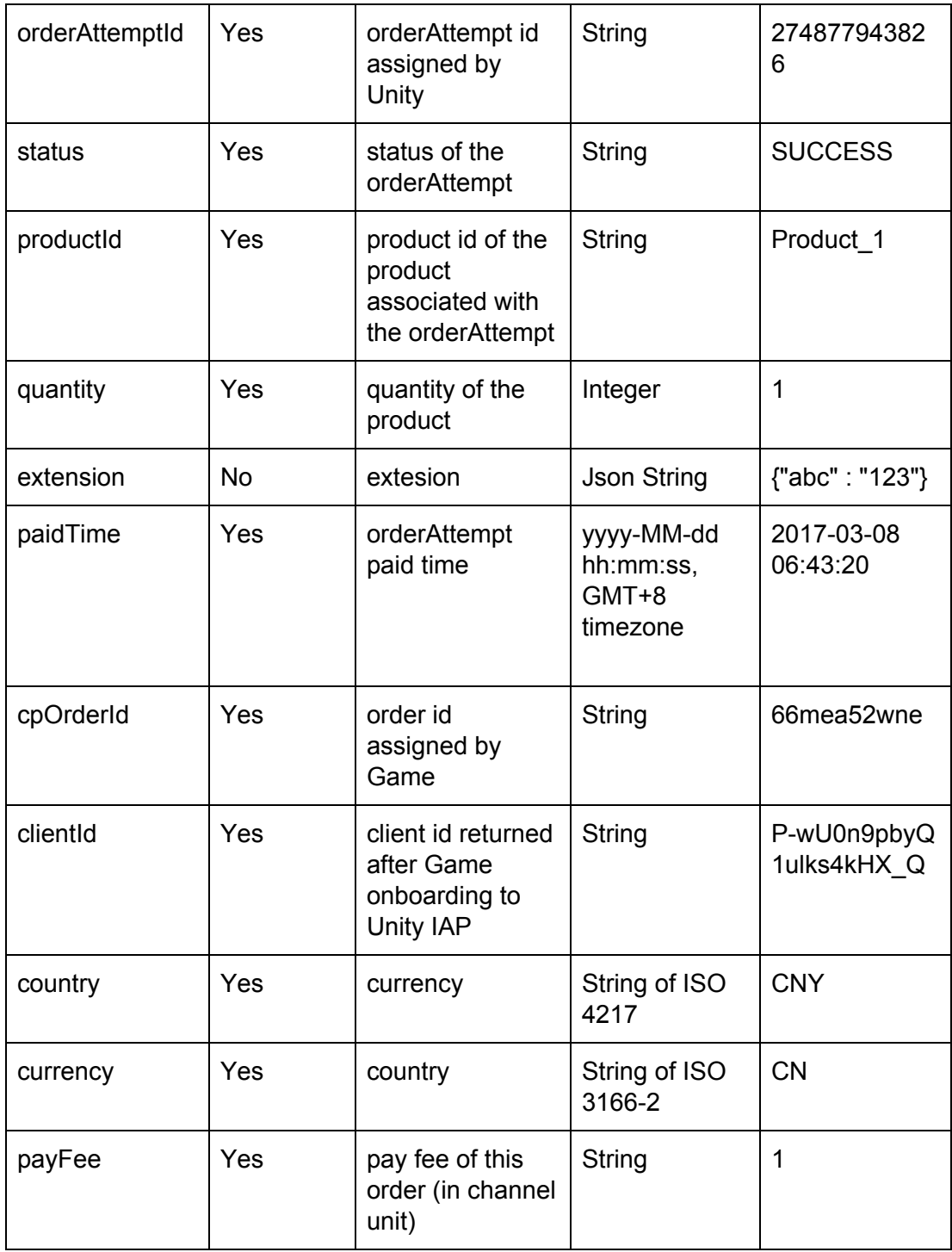

# <span id="page-22-0"></span>3.3.6 Duplicate Purchasing

Unity 5.5+

```
// When user repeats purchasing a non-consumable they already own,
 // the PurchaseFailureReason will be set as DuplicateTransaction.
public void OnPurchaseFailed(Product item, PurchaseFailureReason r) {
       if (PurchaseFailureReason.DuplicateTransaction == r) {
               // do something for duplicate pruchasing
      }
       m_PurchaseInProgress = false;
```

```
 }
```
#### <span id="page-23-0"></span>Unity 5.3 & Unity 5.4

```
 /// <summary>
   /// This will be called is an attempted purchase fails.
   /// </summary>
   public void OnPurchaseFailed(Product item, PurchaseFailureReason r)
 {
     Debug.Log("Purchase failed: " + item.definition.id);
     Debug.Log(r);
     if (m_IsUnityChannelSelected && r == PurchaseFailureReason.Unknown)
     {
        // In Unity 5.3 and 5.4 the enum PurchaseFailureReason.DuplicateTransaction is
        // not available (is available in 5.5+) and can be substituted with
        // this call. Use this in OnPurchaseFailed for Unknown to determine
        // if the user already owns this item and that it can be added to
        // their inventory, if not already present.
       var extra = m_UnityChannelExtensions.GetLastPurchaseError();
        if (extra.Contains("DuplicateTransaction"))
        {
          // Unlock `item` in inventory if not already present.
        }
     }
    m_PurchaseInProgress = false;
  }
```
#### **Note:**

Developers can use the *product.availableToPurchase* bool field to determine if a product is available from the Store's Product Catalog. This field does not indicate ownership. Developers can use the *product.hasReceipt* bool immediately after purchasing to determine if a product is owned by the user, but this field will be reset to false when the user restarts the application. There is essentially no support for Product Inventory in

Unity IAP. Therefore developers need to implement their own persistent Inventory for some purpose, such as, restoring transaction.

# <span id="page-24-2"></span>Appendix

## <span id="page-24-1"></span>Best Practice

### <span id="page-24-0"></span>**a. Implementing local inventory**

Unity IAP for Xiaomi does not support inventory tracking, which can lead to a pending transaction being lost i.e. returning *PurchaseProcessingResult.Pending* will not lead method *ProcessPurchase* called again. If you want to do server side integration and make an unfinished transaction able to be handled again after a temporary network issue, you can implement a simple local inventory to record the status of transactions. Below shows a code sample:

First, store the transaction with the device storage when the purchase completes: public PurchaseProcessingResult ProcessPurchase(PurchaseEventArgs e) {

```
...
        if (m_IsUnityChannelSelected) {
                 var unifiedReceipt = JsonUtility.FromJson<UnifiedReceipt>(e.purchasedProduct.receipt);
                 if (unifiedReceipt != null && !string.IsNullOrEmpty(unifiedReceipt.Payload)) {
                          var purchaseReceipt =
                                   JsonUtility.FromJson<UnityChannelPurchaseReceipt>(unifiedReceipt.P
                          ayload);
                          // Store the purchase with persistent inventory
                          InventoryItem inventoryItem = new InventoryItem();
                          inventoryItem.gameName = "...";
                          inventoryItem.productId = purchaseReceipt.productCode;
                          inventoryItem.productStatus = "PURCHASED";
                          inventoryItem.productReceipt = e.purchasedProduct.receipt;
                          saveInventory (e.purchasedProduct.transactionID, inventoryItem);
                          // client-to-server validate purchase
                          // unlock content
                          inventoryItem.productStatus = "PROVISIONED";
                          saveInventory (e.purchasedProduct.transactionID, inventoryItem);
                 }
        }
        return PurchaseProcessingResult.Complete;
}
```
[System.Serializable]

```
public class InventoryItem {
         public string gameName;
         public string productId;
         public string productStatus; // purchased -> provisioned
         public string productReceipt; // product receipt generated by Unity IAP
}
private Dictionary<string, InventoryItem> inventory = new Dictionary<string, InventoryItem>();
private void saveInventory(string transactionID, InventoryItem item) {
         inventory [transactionID] = item;
         BinaryFormatter bf = new BinaryFormatter();
         // custom file name
         FileStream file = File.Open (Application.persistentDataPath + "/localInventory.data",
                                       FileMode.Create);
         bf.Serialize(file, inventory);
         file.Close();
}
```
Then, each time the application restarts, you can load the inventory in initialization and check if some transaction needs further handling:

public void OnInitialized(IStoreController controller, IExtensionProvider extensions) {

```
...
         // load persistent inventory and treat unfinished transaction
         loadInventory();
         List<string> keys = new List<string> (inventory.Keys);
         foreach (string key in keys) {
                  string transactionID = key;
                  InventoryItem inventoryItem = inventory[key];
                  if (inventoryItem.productStatus == "PURCHASED") {
                           // Step 1. validate purchase with inventoryItem.productReceipt
                           // validator.Validate(...)
                           // Step 2. after validation succeeded, unlock content
                           // Step 3. update product status
                           inventoryItem.productStatus = "PROVISIONED";
                           Debug.Log ("continue transaction in initialization. product id: " +
                                              inventoryItem.productId);
                           // Step 4.
                           saveInventory(transactionID, inventoryItem);
                  }
         }
         …
}
private void loadInventory() {
         if (File.Exists(Application.persistentDataPath + "/localInventory.data")) {
                  BinaryFormatter bf = new BinaryFormatter();
                  FileStream file = File.Open(Application.persistentDataPath + "/localInventory.data",
```

```
 FileMode.Open);
```
inventory = (Dictionary<string, InventoryItem>)bf.Deserialize(file); file.Close();

}

}